# "A new provision has been updated in spark for generating ONLINE CHALLAN FOR EXCESS **PAYMENT REGARDING SALARY"**

### DDO can generate the online chalan and can update the remittance of the same

**DDO has been assigned a provision for generating "on-line chalan for excess payment regarding salary and via DDO login the remittance can be updated.** 

 $\sqrt{1}$ This option may be used to generate chalan for remitting drawn salary (full month/part salary for few days) directly to **treasury.** However this option cannot be used to calculate excess pay recovery (due to half **pay or LWA) to be deducted from next month** salary. In such cases, please use Salary matters  $\rightarrow$  Excess Pay processing option.

### **To generate the ONLINE CHALAN**

**STEP 1)** *DDO login >> salary matters>> salary refund>> Generate online chalan* Ref *fig:* 1

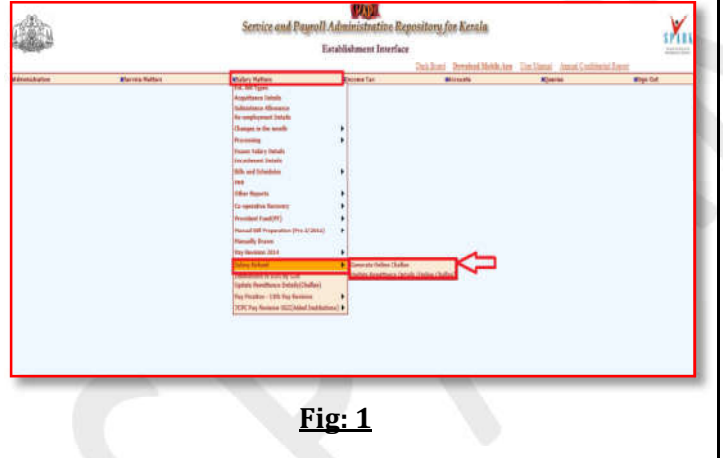

#### **STEP 2)**

In the mentioned page "The department, office and Treasury name will be default.

The concerned employee (for which the excess **pay** is to be processed) can be selected from the **dropdown Ref** *fig: 2*

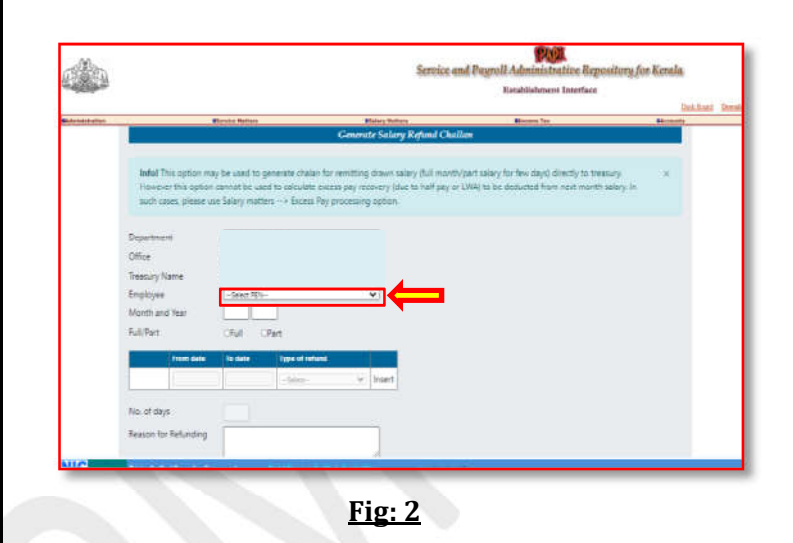

**STEP 3)** The desired "Month and year" for which the excess pay is to be processed can be entered. **i)Incase, if full month amount is to be processed** as excess pay then "FULL" button can be selected, **ii)** Incase, if only part salary is to be processed then "PART" button can be selected. Once the **PART** button is selected "the desired period can **be entered" Ref** *fig:* 3

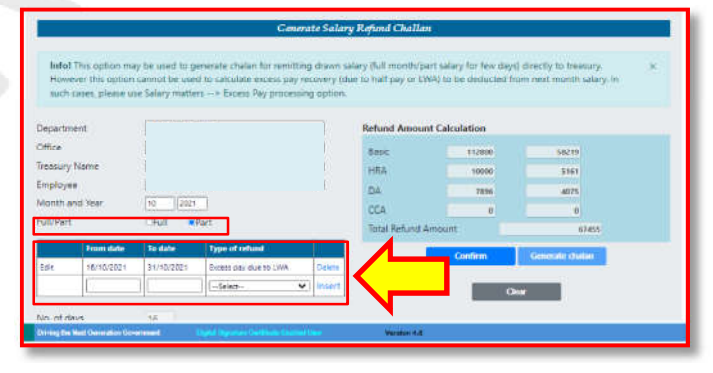

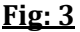

**STEP 4)** Once the FULL/PART data is entered **"TYPE OF REFUND" can be selected from the**  dropdown list. As a result, "REFUND AMOUNT **CALCULATION" table will be displayed, in which the "TOTAL AMOUNT TO BE REFUNDED"** will be **calculated automatically.**

After confirming the same the data can be saved by clicking on the "CONFIRM BUTTON" **Ref** *fig:* 4

*Page no: 02* 

*Page no: 01* 

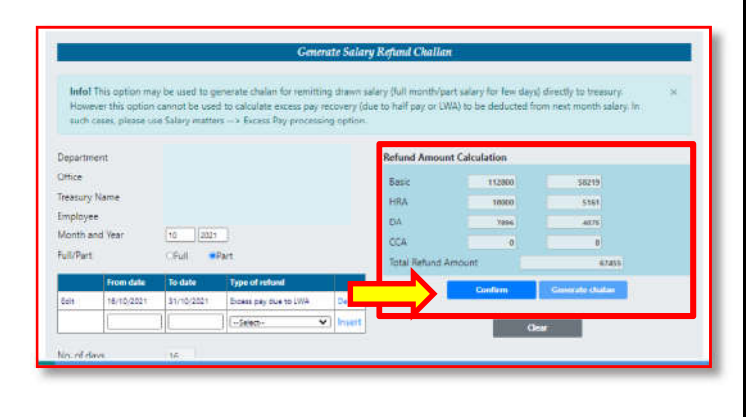

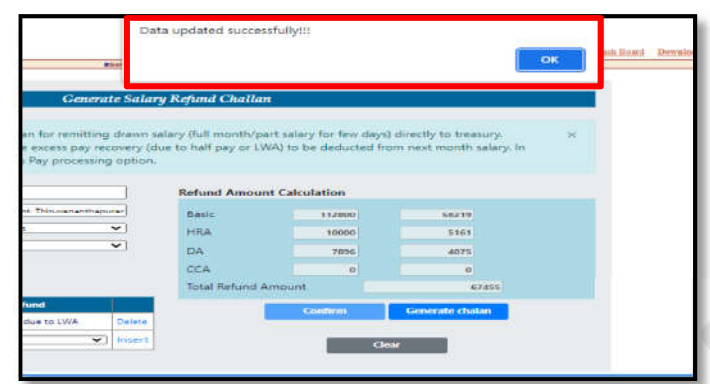

**Fig: 4**

**STEP 5)** After clicking on the "*Generate chalan option***" a PDF document will downloaded**  automatically. **Ref** *fig:* 5

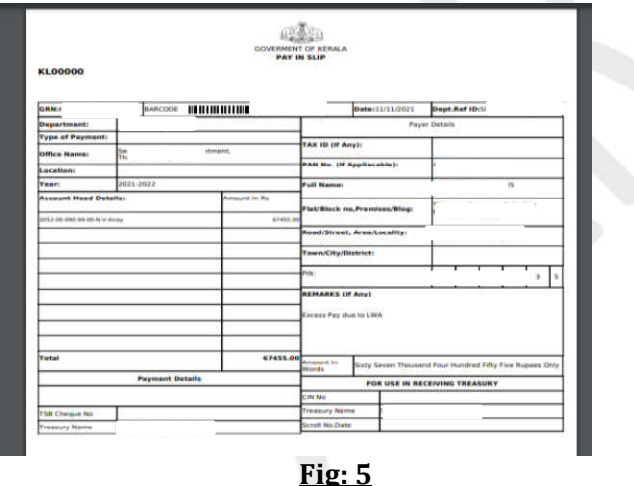

**GRN** (Government Reference Number) will be *displayed in the screen, and PDF can be regenerated again*, **Ref** *fig:* 6

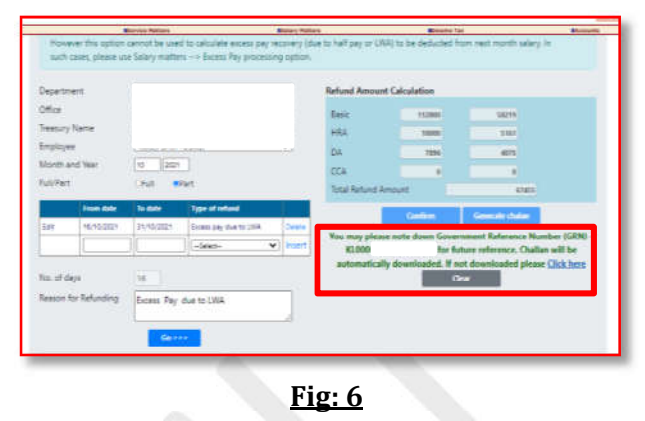

 $\sqrt{N}$ The amount can be remitted to concern **treasury and the updation of remittance is needed to be confirmed by the concern DDO in SPARK** 

## To update/confirm the remitted details :

**STEP 1)** *DDO Login>>* salary matters>>salary *refund>> update remittance details (online chalan)* **Ref** *fig: 1*

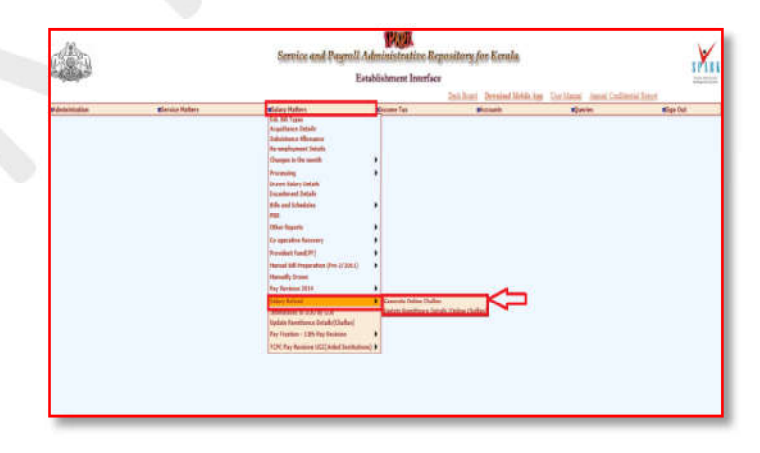

#### **Fig: 1**

**STEP 2)** Details of the employee (who has remitted the chalan) will be displayed automatically. DDO need to confirm that the **remittance details for the concerned employee is accurate. Ref** *fig: 2*

*Page no: 04* 

*Page no: 03* 

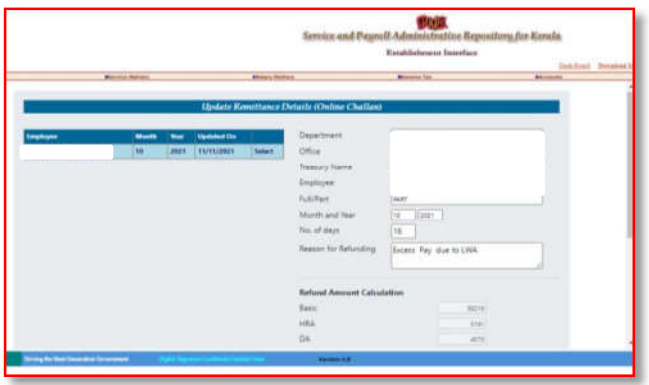

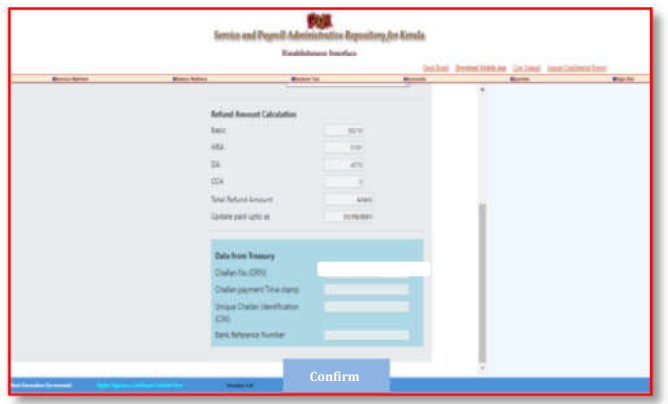

**Fig: 2** 

\*\*\*\*\* **END**\*\*\*\*\*